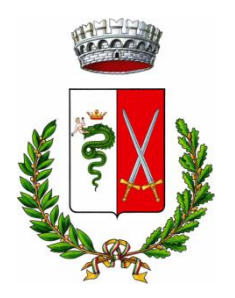

# **COMUNE DI MOTTA VISCONTI**

**Città Metropolitana di Milano Settore Affari Sociali, Educativi e Ricreativi Tel. 02/90008131 – fax 029008122 Mail : [affarisociali@comune.mottavisconti.mi.it](mailto:affarisociali@comune.mottavisconti.mi.it) Pec : [segreteria@pec.comune.mottavisconti.mi.it](mailto:segreteria@pec.comune.mottavisconti.mi.it)**

## **ISTRUZIONI OPERATIVE SUL NUOVO SISTEMA DI PAGAMENTO DEL SERVIZIO DI MENSA E PRE/POST SCUOLA.**

Per utilizzare il nuovo sistema di pagamento della mensa scolastica e del pre/post scuola occorre collegarsi e registrarsi **tramite PC ad apposito portale** (accessibile dal sito del Comune [www.comune.mottavisconti.mi.it\)](http://www.comune.mottavisconti.mi.it/) oppure, tramite smartphone o tablet, all'**App**  "**Spazio Scuola**".

Innanzitutto occorre **effettuare la REGISTRAZIONE (solo al primo accesso)**.

La registrazione avviene tramite creazione di una "USERNAME" e di una "PASSWORD" a propria scelta e con l'indicazione obbligatoria del **CODICE FISCALE del genitore che ha richiesto il servizio di mensa scolastica** e di un **indirizzo di POSTA ELETTRONICA.** 

Le credenziali inserite sono le stesse sia che si acceda via web tramite PC o tramite App.

**1) Registrazione tramite PC** : collegarsi al sito del Comune di Motta Visconti (www.comune.mottavisconti.mi.it), cliccare su SERVIZI SCOLASTICI e "**[Autenticazione utente per l'accesso personalizzato a iscrizioni, verifica pagamenti](https://www.schoolesuite.it/default1/NSC_Login.aspx?installation_code=mottavis)  [e p](https://www.schoolesuite.it/default1/NSC_Login.aspx?installation_code=mottavis)agoPA".**

**2) Registrazione tramite APP "Spazio Scuola**": l'App potrà essere scaricata e installata **gratuitamente** da "Play Store" per i dispositivi Android e da "App Store" per i dispositivi iOS (cercando: Spazio Scuola).

Dopo il download, entrare nell'applicazione e inserire il seguente **codice di attivazione**: **1244430786.**

Successivamente si può procedere con la registrazione.

Una volta collegati e registrati si potrà accedere e visionare, in qualsiasi momento, il conto virtuale dei propri figli ed effettuare le ricariche di pagamento.

# **SISTEMA DI PAGAMENTO**

Il nuovo sistema di pagamento del servizio di ristorazione scolastica comporta un versamento dell'importo dovuto in **modalità di pre-pagato** tramite il sistema PagoPa. Con tale sistema il cittadino che deve pagare un servizio o un tributo, potrà utilizzare un qualunque **Prestatore di Servizio (PSP)**, scegliendolo in base al costo di commissione più conveniente o alla ubicazione più comoda.

I PSP sono enti finanziari autorizzati per l'accettazione di pagamenti da parte dei cittadini verso le Pubbliche Amministrazioni.

Ne sono un esempio le banche, Lottomatica, SISAL, PAYTIPPER.

L'elenco dei prestatori di servizio di pagamento online è in continuo aggiornamento e le commissioni possono variare in diminuzione o in aumento di giorno in giorno (è possibile consultare l'elenco aggiornato dei prestatori di servizio aderenti a PagoPA

collegandosi al sito di AGID (https://www.agid.gov.it).

## **MODALITA' DI PAGAMENTO**

Premettendo che deve essere **effettuata una ricarica di pagamento per ciascun figlio**, la ricarica potrà essere effettuata sia dal modulo web su PC sia dalla App "Spazio Scuola" mediante le modalità di seguito specificate:

**Da PC**: cliccare su "RICARICA", indicare il servizio che si vuole ricaricare, come scelta di "Categoria di Servizio" e inserire l'importo della ricarica. Cliccare successivamente su "PAGA ONLINE" oppure su "PAGA PRESSO PSP".

**Dall'APP**: Si apre la sezione "PAGAMENTI", si inserisce l'importo da ricaricare a fianco del nome del bambino e si clicca su "Procedi con il pagamento".

Conseguentemente si sceglie "PAGA ONLINE" oppure "PAGA PRESSO PSP".

#### **1)"PAGA ONLINE"**

Scegliendo **"PAGA ONLINE" si potrà accedere con il proprio identificativo SPID oppure con l'indirizzo email. La RICARICA** potrà essere effettuata **direttamente**  mediante **CARTA DI CREDITO** o le **altre modalità elencate.**

Sarà visualizzato un elenco di prestatori di servizi di pagamento (Istituti di credito) che si potrà scegliere in base alle commissioni più vantaggiose applicate al servizio.

Al termine dell'operazione sarà disponibile una ricevuta relativa al pagamento effettuato e una copia di questa sarà comunque scaricabile dalla sezione dedicata al riepilogo dei dati di pagamento.

## **2) "PAGA PRESSO PSP"**

Scegliendo **"PAGA PRESSO PSP" la RICARICA** potrà essere effettuata **con GENERAZIONE E/O STAMPA dell' AVVISO DI PAGAMENTO, da pagare presso un PSP** (Prestatore di servizio). In quest'ultimo caso la procedura è diversa a seconda che si utilizzi il portale web da PC o l'App.

*A) Ricarica da pagare presso un PSP - effettuata dal modulo WEB tramite PC* 

Dopo aver cliccato sul pulsante "Paga presso PSP", si aprirà la schermata che riporterà le "**Informazioni utili**" per effettuare il pagamento (**Importo - Codice Fiscale Ente Creditore** - **Numero Avviso di Pagamento**).

Sarà possibile inserire un indirizzo **E-mail** in un campo dedicato per ricevere via email il riepilogo delle informazioni necessarie al pagamento oppure cliccare su "**Scarica avviso di pagamento**" per scaricare il documento utile per effettuare il pagamento e, volendo, procedere alla relativa stampa.

Con le **"informazioni utili alla ricarica"** o con l'**Avviso di pagamento** generato sarà possibile recarsi nei punti vendita aderenti a PagoPA (es. tabaccai, SISAL, Pay Tipper, Lottomatica, banche aderenti a PagoPA) ed effettuare il pagamento. E' possibile effettuare il pagamento anche attraverso il proprio Internet

banking se abilitato ai pagamenti pagoPA.

*B) Ricarica da pagare presso un PSP - effettuata da Spazio Scuola APP*

Dopo aver cliccato sul pulsante "Paga presso PSP", si aprirà una schermata che visualizzerà le **Informazioni utili** per effettuare il pagamento (**Importo – Codice Fiscale Ente Creditore** - **Numero Avviso di Pagamento**).

Sarà possibile cliccare su "**Invio email**" e inserire un "indirizzo di posta elettronica" in un campo dedicato per ricevere via email il riepilogo delle informazioni necessarie al pagamento.

Con le **"informazioni utili alla ricarica"** generate da **Spazio Scuola APP** sarà possibile recarsi nei punti di vendita aderenti a PagoPA (es. tabaccai, Pay Tipper, banche aderenti a PagoPA) ed effettuare il pagamento. E' possibile effettuare il pagamento anche attraverso il proprio Internet banking se abilitato ai pagamenti pagoPA.

**N.B. Soltanto nel caso eccezionale in cui non fosse possibile da parte della famiglia generare un avviso di pagamento da portale Web o APP (casi estremi in cui non si** 

**dispone in alcun modo né di un computer né di cellulare), il genitore potrà recarsi all'Ufficio Pubblica Istruzione, previo appuntamento telefonico, per la stampa dell'Avviso di pagamento.**

**In alternativa, il genitore potrà recarsi alla Cartoleria IL CARTOLAIO MATTO (di fronte alla Scuola primaria) che fornirà tale servizio ad un costo di €. 1,00.** 

#### **IMPORTO MINIMO PRIMA RICARICA e SCADENZA**

Le ricariche potranno essere eseguite in corso d'anno scolastico **nei tempi e con importi a scelta della famiglia**, a seguito visualizzazione del numero di pasti rimanenti per ogni figlio dalla pagina di Spazio Scuola Web o Spazio Scuola APP.

Si ricorda, in ogni caso, che **LE RICARICHE IN CORSO D'ANNO DEVONO ESSERE EFFETTUATE PRIMA DI AZZERARE IL NUMERO DI PASTI RESIDUI COPERTI DALLA RICARICA PRECEDENTE.**

#### **RISPETTO DELLA PRIVACY**

I dati registrati in fase di attivazione del servizio saranno consultabili solo dal Comune, nel pieno rispetto della vigente normativa in tema di trattamento e custodia dei dati personali e sensibili (GDPR 2016/675 in vigore dal 25.05.18).